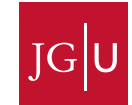

Innenrevision und Organisationsentwicklung

Dr. Dorothee Richters

Tel. +49 6131 39 29859 Fax +49 6131 39 52202

d.richters@uni-mainz.de

# **Nutzung des JGU Workflow-Portals JobRouter**

## Inhalt

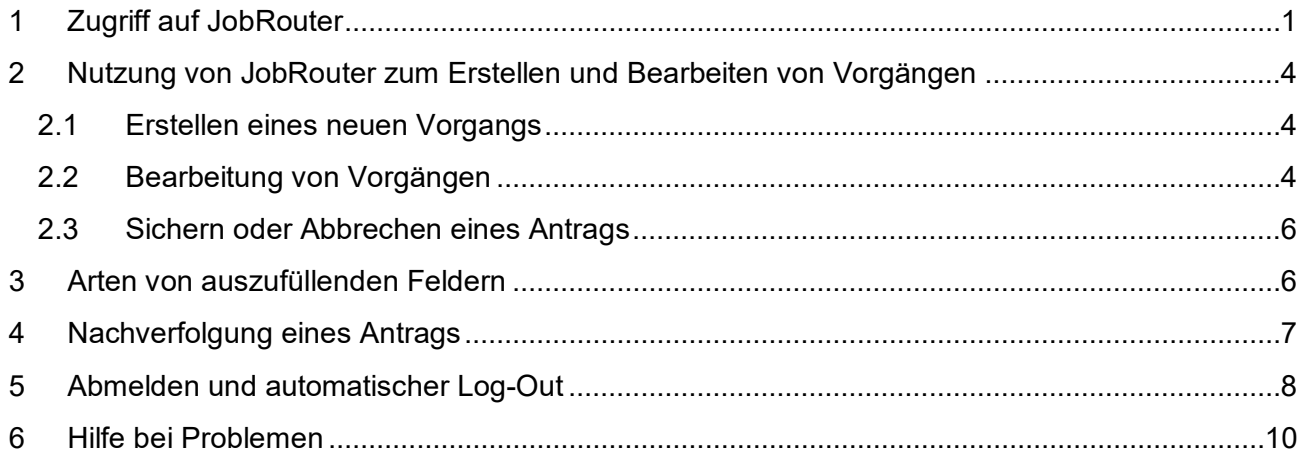

### <span id="page-0-0"></span>1 Zugriff auf JobRouter

Zum JGU Workflow-Portal JobRouter gelangen Sie über den Link <https://digitale-dienste.uni-mainz.de/JGU/>

Bitte beachten Sie, dass Sie sich dafür im Netz der JGU befinden müssen. Ggf. muss eine VPN-Verbindung aufgebaut werden.

Sie gelangen durch **automatische Anmeldung** mit Ihrem ZDV Account auf die Startseite des Workflow-Portals. Sollte dies nicht funktionieren, dann melden Sie sich bitte mit Ihrem ZDV-Account (benutzername) wie folgt an**:** 

**UNI-MAINZ\benutzername** und geben Sie anschließend Ihr ZDV-Passwort ein.

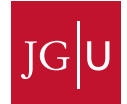

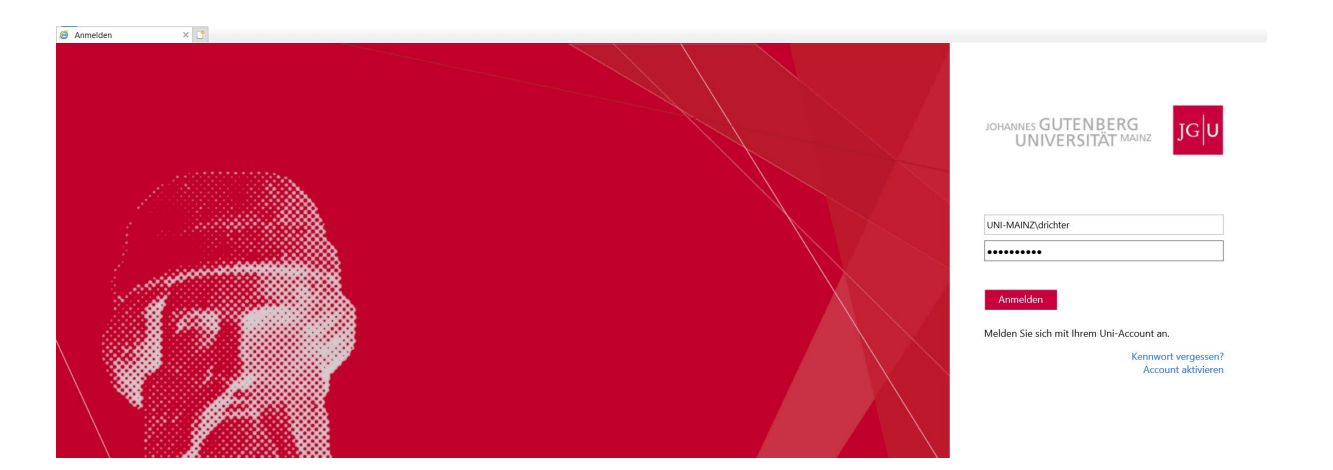

Bei Erstanmeldung erscheint auf der Startseite der Hinweis auf die interaktiven Touren von JobRouter selbst. Diese sind jedoch sehr weitreichend und nicht JGU-spezifisch.

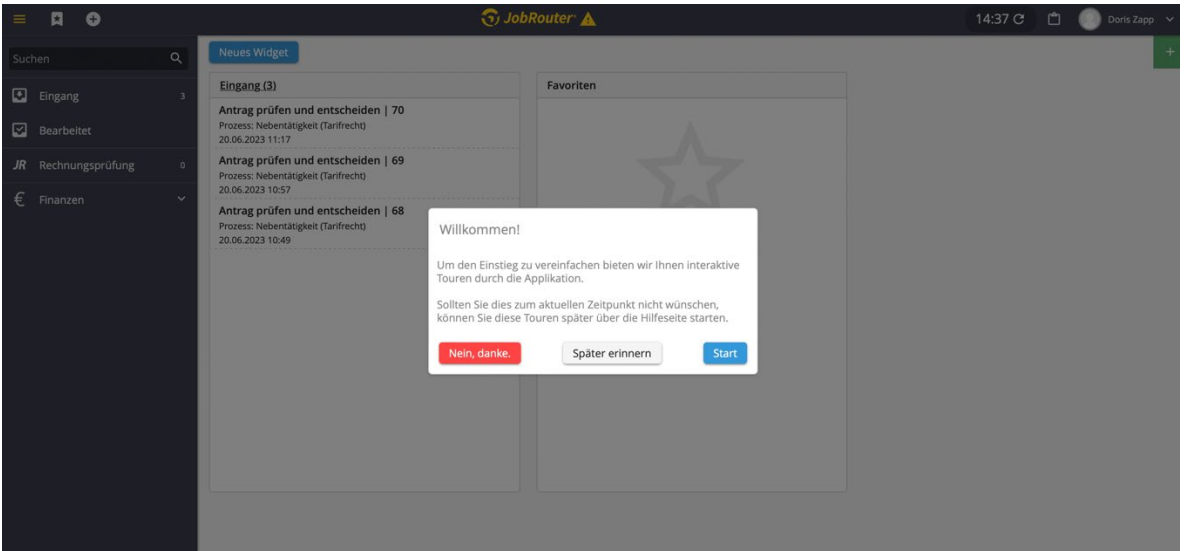

Wenn Sie "Später erinnern" auswählen, wird Ihnen der Hinweis bei der nächsten Anmeldung erneut angezeigt. Bei dieser Auswahl oder beim Klick auf "Nein, danke", gelangen Sie dann zur Startseite des Workflow-Portals:

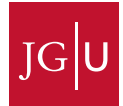

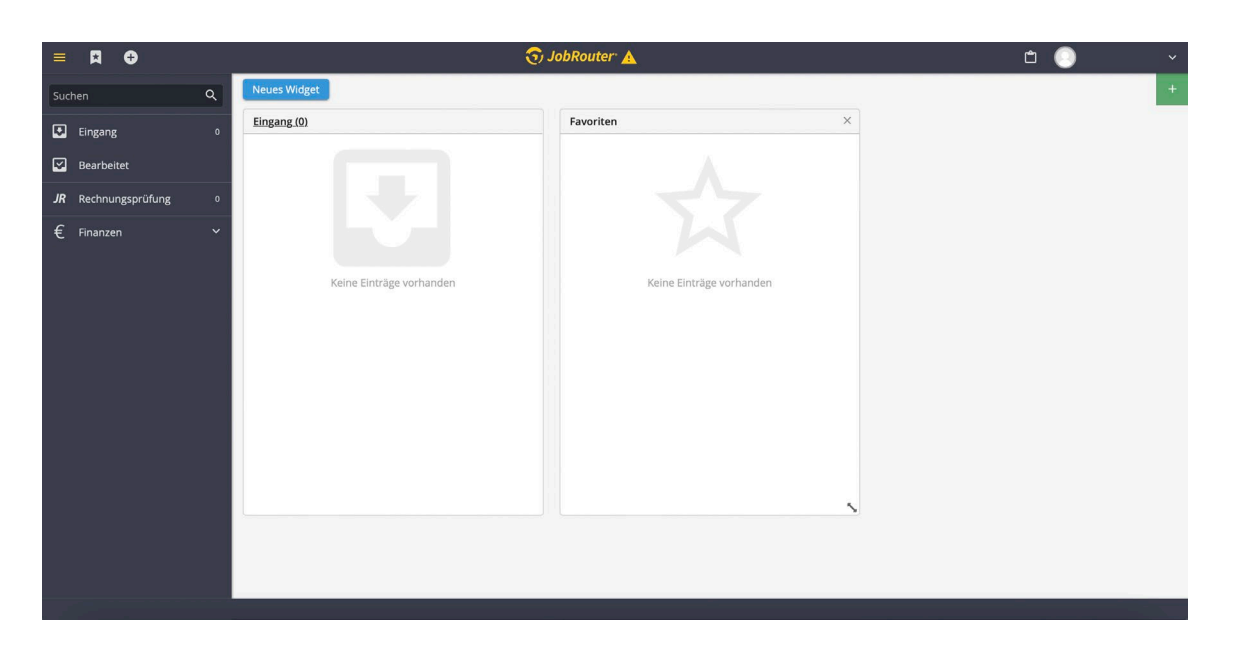

Mit den drei Buttons oben links können Sie Aktionen ausführen.

Über den ersten der drei Buttons können Sie die linke Navigationsleiste aus- oder einklappen. Mit dem zweiten Button können Sie sich Ihre Favoriten anzeigen lassen. Über den dritten Button mit dem Plus können Sie einen neuen Antrag anlegen.

Links können Sie Ihren Eingangskorb mit eingegangenen Anträgen und darunter Ihre bearbeiteten Anträge aufrufen.

In der Mitte sehen Sie links das Widget mit den eingegangenen Einträgen, rechts sind Ihre Favoriten.

Oben rechts gelangen Sie mit Klick auf Ihren Namen zu Ihrem Profilbereich und den Einstellungen.

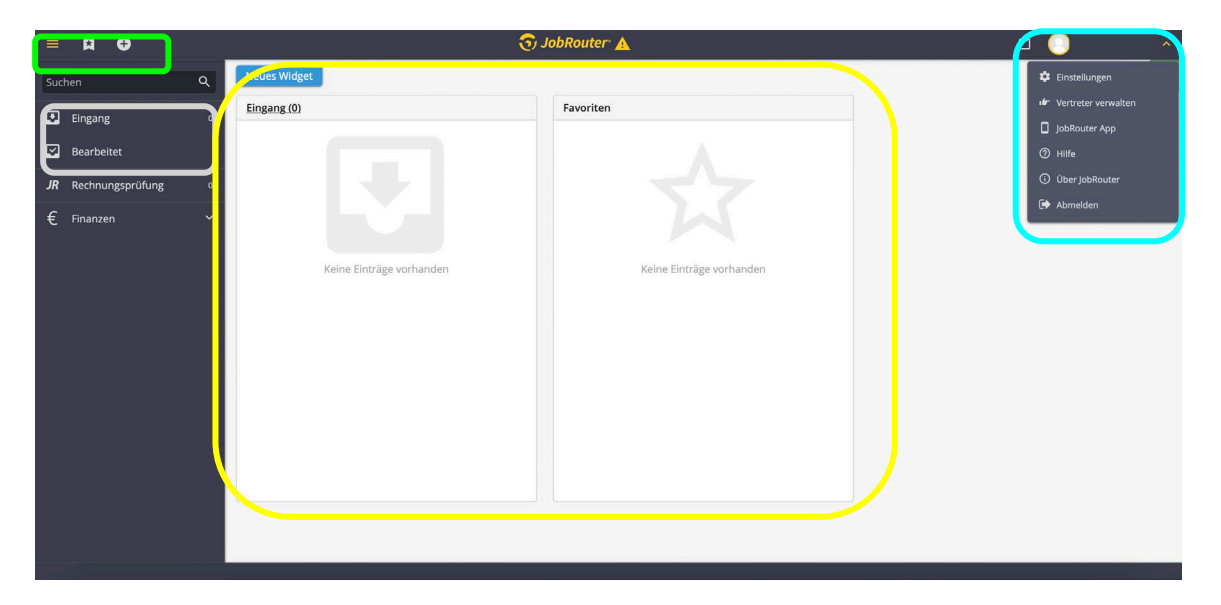

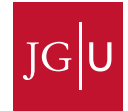

#### <span id="page-3-0"></span>2 Nutzung von JobRouter zum Erstellen und Bearbeiten von Vorgängen

#### <span id="page-3-1"></span>2.1 Erstellen eines neuen Vorgangs

Einen neuen Vorgang, z.B. die Anzeige einer Nebentätigkeit, erstellen Sie, indem Sie auf den Plus-Button oben links klicken.

Hier können Sie direkt auf zuletzt genutzte Anträge zugreifen oder über das Suchfeld nach dem gewünschten Vorgang suchen:

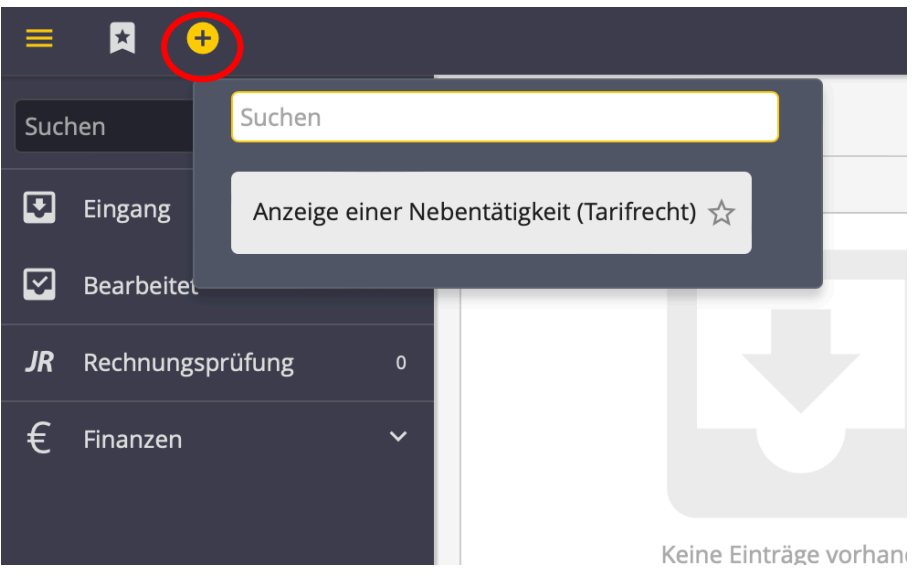

#### <span id="page-3-2"></span>2.2 Bearbeitung von Vorgängen

Sollten Aktivitäten für Sie anstehen, sehen Sie diese auf der Startseite im Widget "Eingang" oder in der linken Übersichtsseite unter "Eingang" mit einer kleinen Zahl, die neue Eingänge anzeigt. Beispielsweise sehen Sie hier auf der Startseite drei verschiedene Anträge:

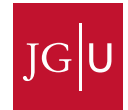

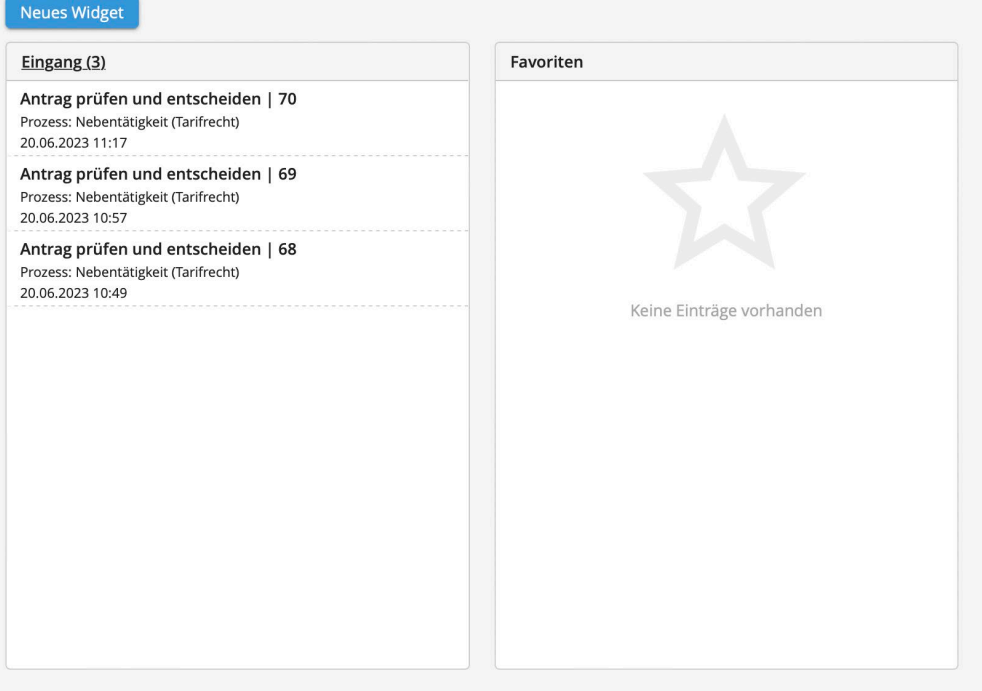

Die gleichen Anträge finden Sie auch in Ihrem Eingangskorb mit Klick auf "Eingang" in der linken Leiste:

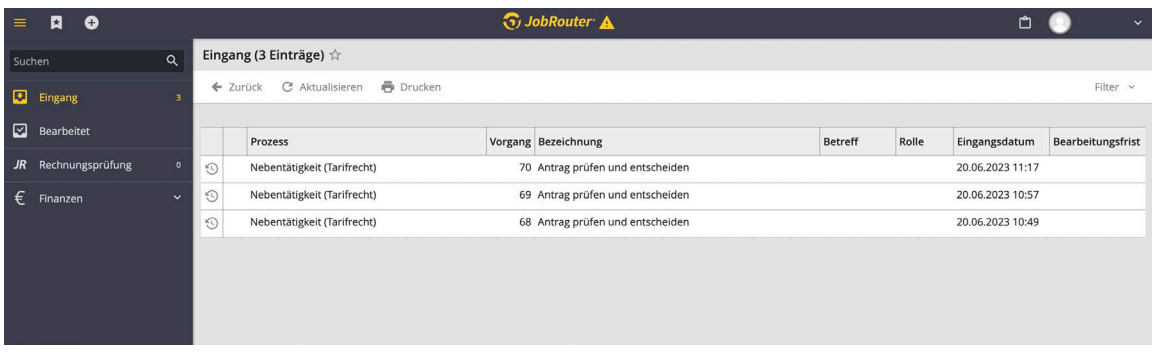

Mit Klick auf den gewünschten Antrag kommen Sie dann zur Bearbeitung. Die Option, die Anträge nach verschiedenen Parametern zu filtern, finden Sie oben rechts:

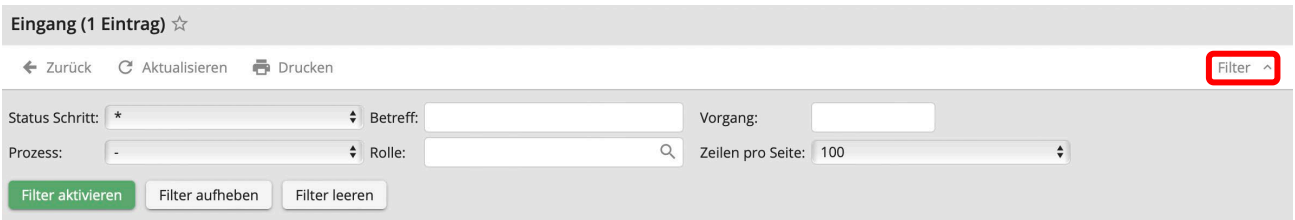

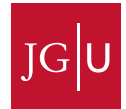

#### <span id="page-5-0"></span>2.3 Sichern oder Abbrechen eines Antrags

Sie können den Fortschritt Ihrer Bearbeitung eines Antrages jederzeit speichern, indem Sie oben links auf "Sichern" klicken. Ihr angefangener Antrag erscheint dann in Ihrem Eingangskorb.

Sie haben als antragstellende Person die Möglichkeit, den von Ihnen gestellten Antrag während des Ausfüllens abzubrechen. Dies können Sie vornehmen, indem Sie oben rechts auf den x-Button klicken und im u.U. darauffolgenden Pop-Up-Fenster bestätigen, dass Sie die Seite verlassen wollen. Sie werden dann wieder zur Startseite geleitet. Ein Abbrechen des Antrags nach Absendung ist nicht möglich.

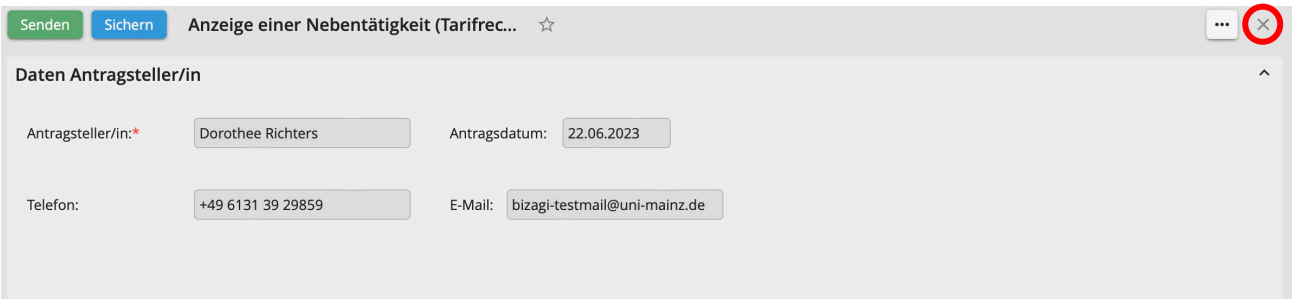

Sie können auch einen gesicherten Antrag abbrechen. Dafür rufen Sie ihn auf und klicken oben links auf den kleinen Pfeil rechts neben dem-"Senden"-Button, wodurch sich die Option "Abbrechen" öffnet:

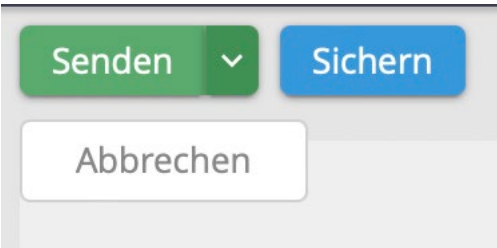

<span id="page-5-1"></span>3 Arten von auszufüllenden Feldern

In JobRouter-Formularen existieren verschiedene Arten von Feldern.

• **Pflichtfelder** sind mit einem roten Stern markiert und müssen ausgefüllt werden.

Die Nebentätigkeit soll ausgeübt werden bei (Name, Firma):\*

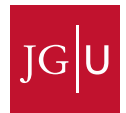

• **Hilfetexte** finden Sie als Mouse-Over, indem Sie mit der Maus auf dem Feld ohne Klick verharren:

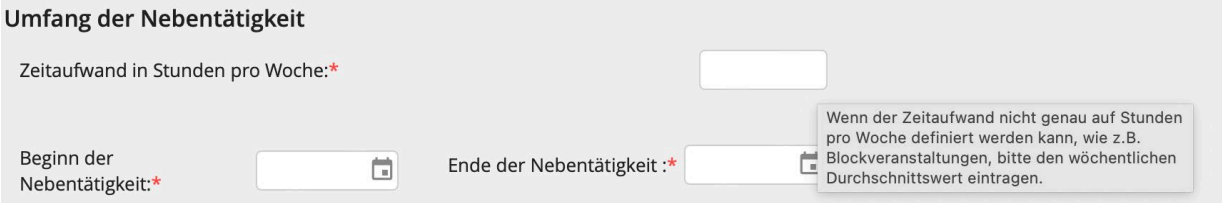

• **Text- oder Zahlenfelder** erkennen Sie an einem leeren Eingabefeld ohne weitere Symbole. Sollten Sie keine Textzeichen eingeben können (wie z.B. bei einer Teilnahmegebühr), handelt es sich um ein Zahlenfeld.

Die Nebentätigkeit soll ausgeübt werden bei (Name, Firma):\*

• **Checkboxen** erkennen Sie an einem kleinen Kreis oder Quadrat. Wenn der Text der Checkbox links ein rotes Sternchen hat, muss sie angeklickt werden, damit der Vorgang weiterbearbeitet werden kann. Andernfalls ist sie optional.

Die Tätigkeit wird außerhalb der regulären Arbeitszeit ausgeübt:\*

• **Datumsfelder** erkennen Sie an dem kleinen Kalendersymbol auf der rechten Seite. Um den entsprechenden Tag auszuwählen, tragen Sie ihn entweder händisch im Format ttmmjjjj ein oder klicken Sie auf das Kalendersymbol.

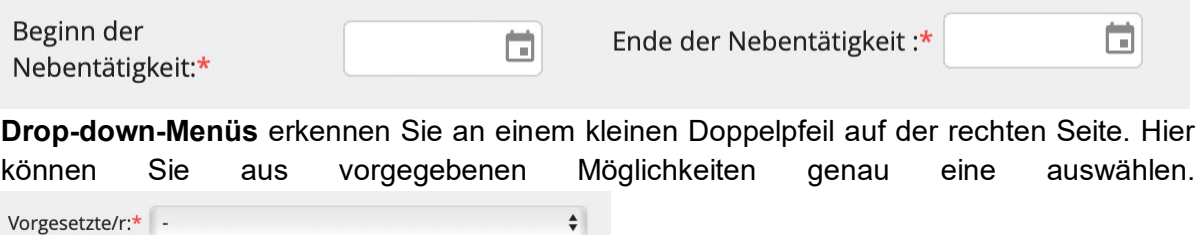

<span id="page-6-0"></span>4 Nachverfolgung eines Antrags

Die **Vorgangshistorie** eines Antrags finden Sie im Eingangskorb links:

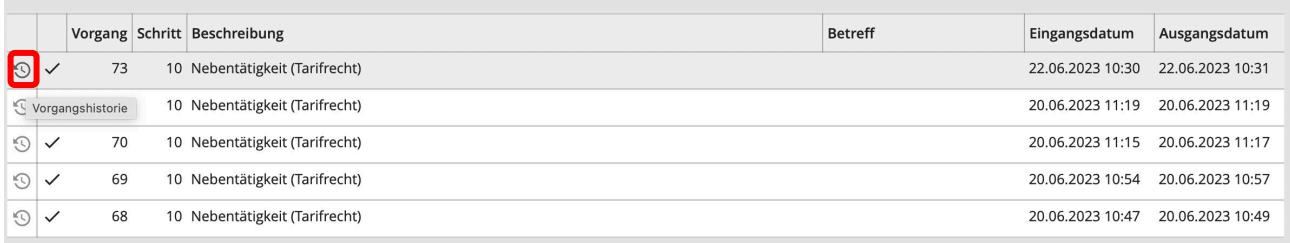

oder oben rechts mit Klick auf die drei Punkte, wenn Sie den Vorgang selbst offen haben:

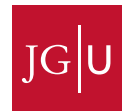

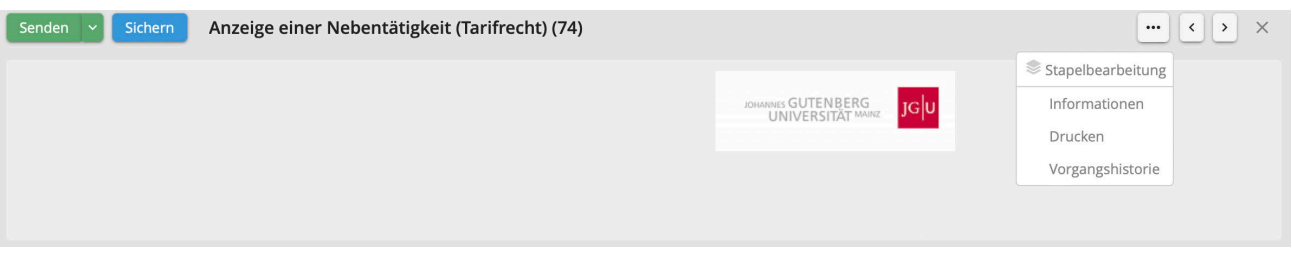

Über die Vorgangshistorie können Sie erkennen, wo Ihr Vorgang liegt. Sollte kein eindeutiger Benutzer genannt sein, haben mehrere Personen die Möglichkeit Ihren Vorgang weiter zu bearbeiten.  $\overline{\mathsf{x}}$ 

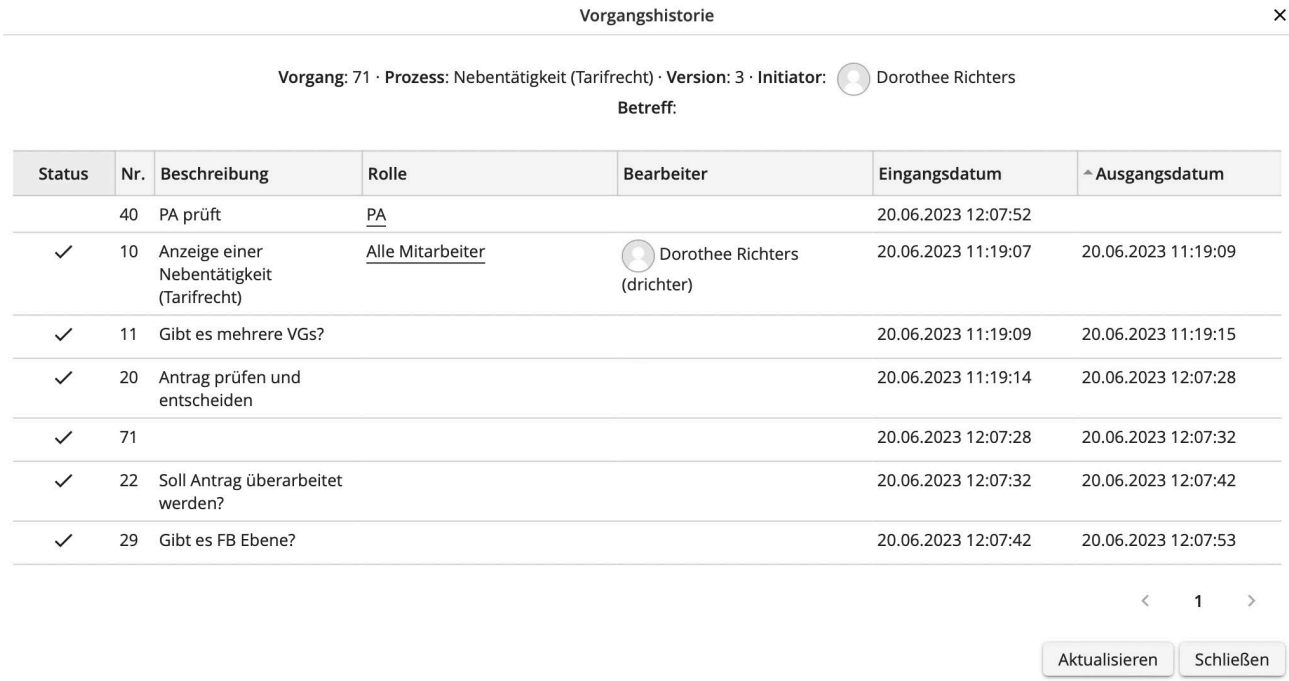

#### <span id="page-7-0"></span>5 Abmelden und automatischer Log-Out

Wenn Sie sich aus JobRouter abmelden möchten, klicken Sie rechts oben auf den Button mit Ihren Initialen und dann auf "Abmelden". Aus Sicherheitsgründen empfehlen wir dies immer, sobald Sie Ihre Arbeit mit JobRouter beendet haben.

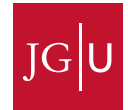

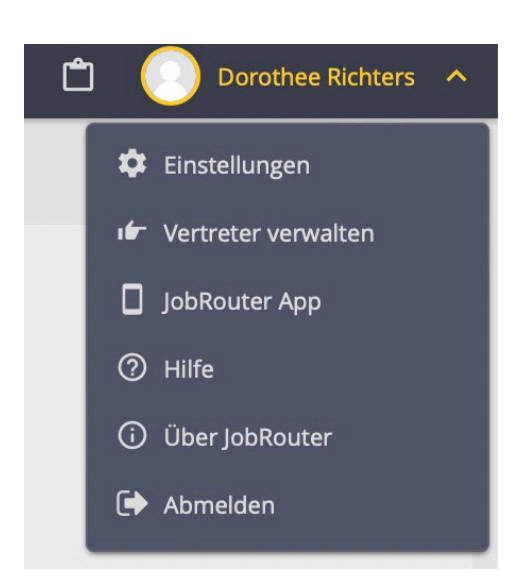

Der automatische Log-Out ist auf 60 Minuten eingestellt. Dazu sehen Sie oben rechts in der Leiste einen Timer. Mit Klick auf den Timer können Sie diesen jederzeit wieder auf die 60 Minuten zurücksetzen.

Wenn auf dem Timer noch eine Minute bis zur automatischen Abmeldung bleibt, erscheint ein Info-Pop-Up mit der Option, die Zeit zurückzusetzen:

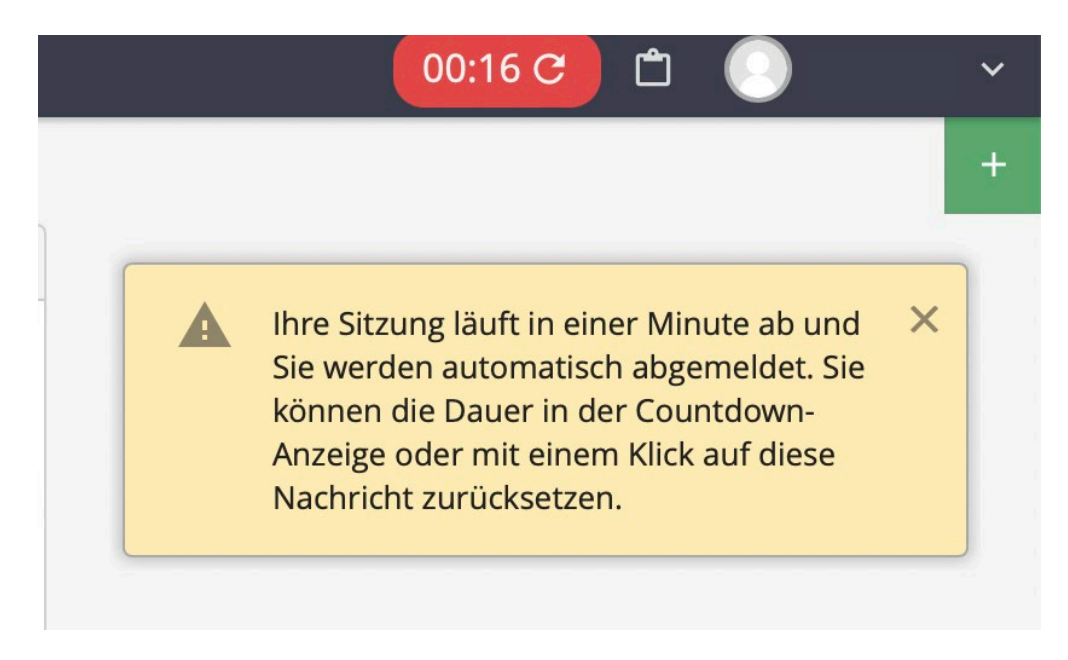

Nach Ablauf des Timers werden Sie automatisch ausgeloggt und zurück zur Log-In-Seite geleitet:

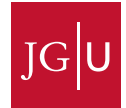

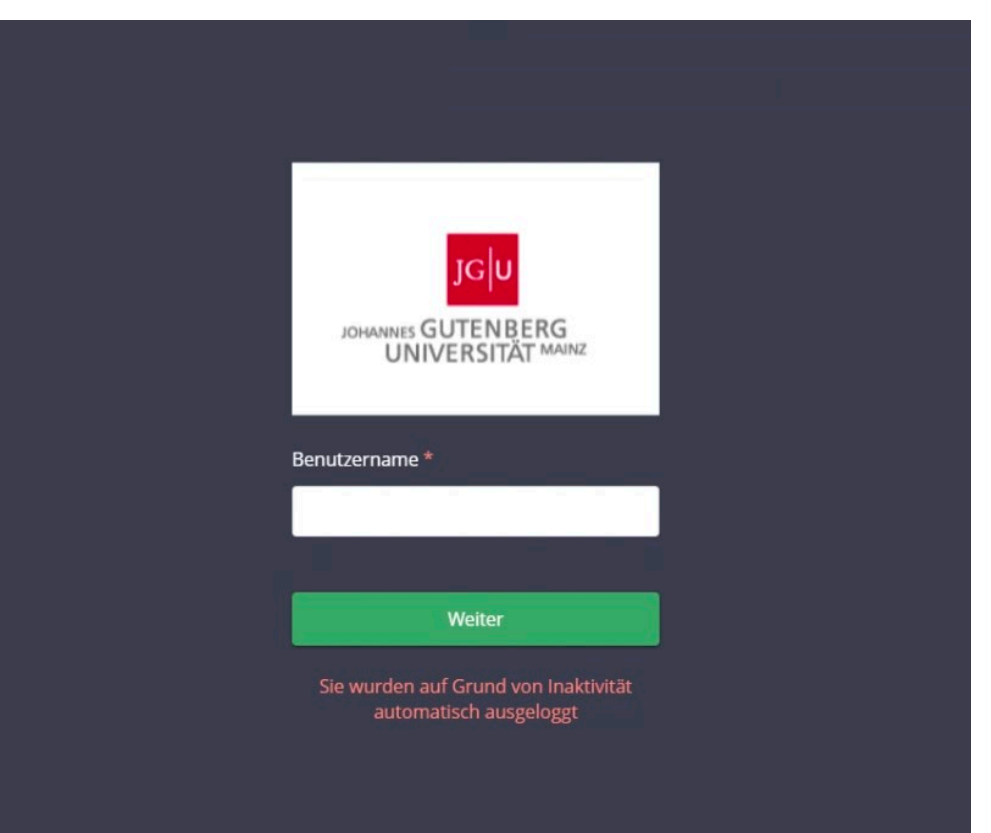

#### <span id="page-9-0"></span>6 Hilfe bei Problemen

Nachstehend eine kurze Übersicht über Probleme und Lösungsmöglichkeiten:

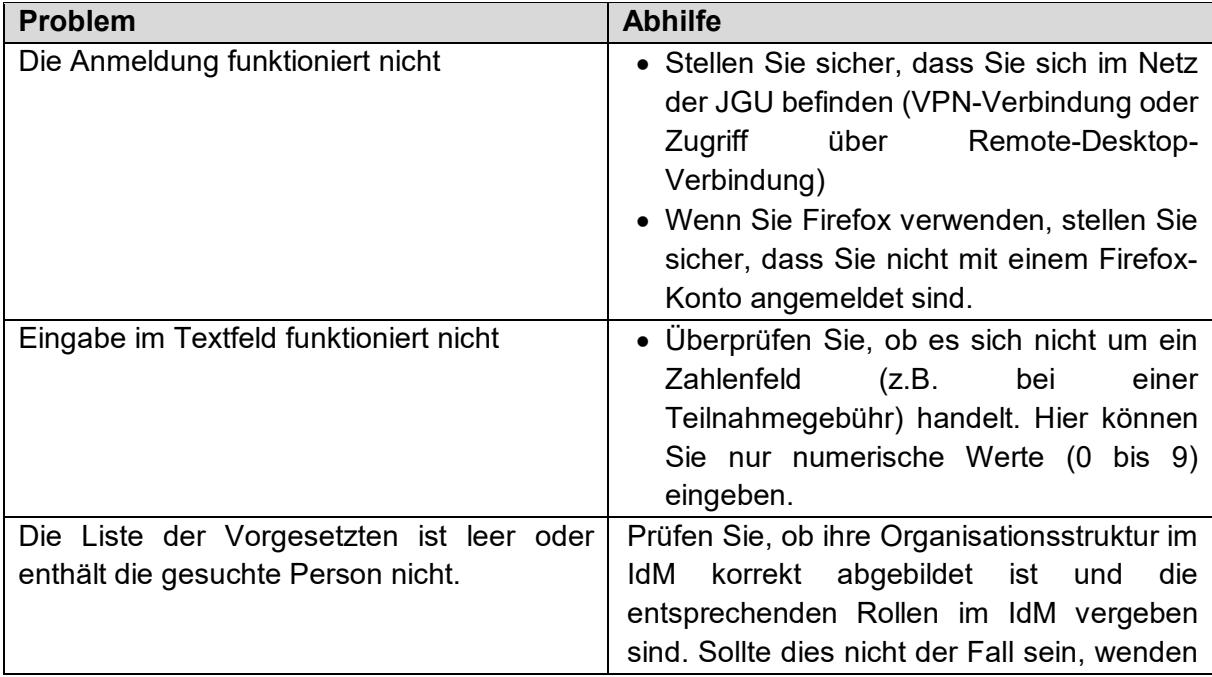

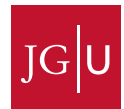

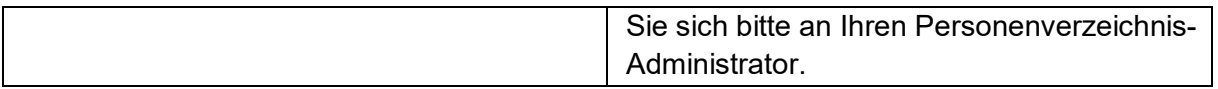